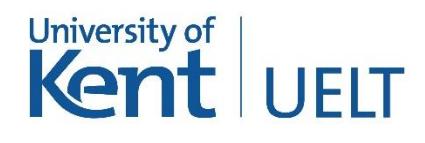

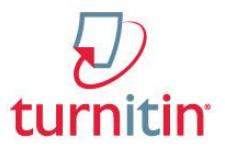

# **Viewing an Originality Report**

The Originality Report shows the amount of text in a document that matches with electronic sources within or scanned by Turnitin. **Turnitin does not detect plagiarised work**. Turnitin searches current and archived internet pages (these are updated on a regular basis), databases of published journal articles and the Turnitin database of submitted work.

#### Accessing an originality report

1. In your Moodle module, locate the appropriate Turnitin assignment and click on its title to access the **submission inbox**.

| <b>Student</b><br>÷<br><b>COLLAR CONTROL</b> | <b>Submission Title</b> | <b>Turnitin Paper ID</b> | Submitted<br>2012년 1월 20일 : 1월 20일 : 1월 20일 : 1월 20일 | Sir |
|----------------------------------------------|-------------------------|--------------------------|------------------------------------------------------|-----|
| Banks, Charles                               | My essay                | 46856482                 | 21/09/15, 15:48                                      | 55% |

*Figure 1 – The submission inbox*

2. The 'overall similarity index' indicated by 'similarity' shows how much matching text as a percentage of the whole document has been found. This percentage includes both correctly referenced and unacknowledged text. Clicking on the **coloured box** (1) next to the percentage figure will open the **originality report** within the Turnitin Document Viewer. The colour of the originality icon indicates the amount of matching text found.

Note: The originality report **does not** specify whether an assignment has or has not been plagiarised; it is a tool to help you identify sources of matching text.

#### The Document Viewer

The Turnitin Document viewer (figure 2) will open in a new tab in your browser. The Document Viewer allows you to interrogate the originality of a particular piece of work in more detail.

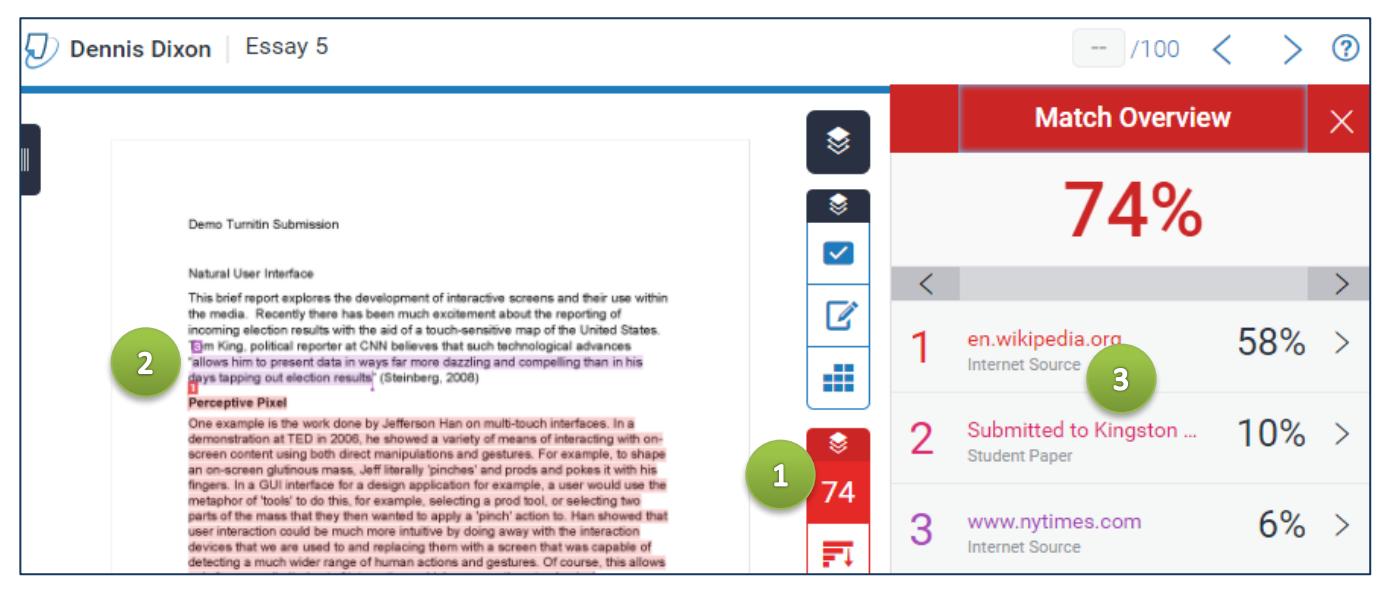

*Figure 2 – Document Viewer in originality view*

Turnitin: Viewing an Originality Report (updated 19/05/17) 1/3 Click the similarity percentage (1) to open the sidebar (3). Any matched extracts will be highlighted within the student paper (2) and the source of these extracts will be listed in the Match Overview pane (3). Matched extracts are colour-coded to denote different underlying sources. As you click on sources

in the Match Overview pane the Document Viewer will automatically navigate to those matches within the document.

By default, Turnitin shows the **highest matching source** within the Match Overview pane (i.e. the source that contains the most text matched within the highlighted extract).

Click on the arrow next to each source to view a **match breakdown**.

The match breakdown provides a list of **all** of the sources which have matched within the highlighted extract. For instance, a quote from a journal article may be matched to the original journal publication as well as other sources; such as websites and student papers referencing the same quote.

In the example to the right, the Wikipedia match is obscuring lower % matches. **Sometimes student papers may be obscured by higher matches.**

|   | <b>Match Breakdown</b>                           |     |
|---|--------------------------------------------------|-----|
|   | en.wikipedia.org<br>Internet Source              | 58% |
| Ĉ | Match 1 of 1                                     |     |
|   | en.wikipedia.org<br>Internet Source - 3 urls     | 58% |
|   | · wiki/Natural_user_interface                    | 58% |
|   | wiki/Natural User Interface                      | 58% |
|   | · wiki/Natural user interface                    | 58% |
|   | www.ask.com<br>Internet Source                   | 58% |
|   | thedailyomnivore.net<br><b>Internet Source</b>   | 56% |
|   | cloudcomputingvocabu<br>Internet Source - 2 urls | 47% |
|   | Submitted to Higher Ed<br><b>Student Paper</b>   | 15% |
|   |                                                  |     |

*Figure 3 – Match breakdown*

#### Interrogating sources

Clicking on either the coloured number within the highlighted text (1, figure 4) or on a source in the match breakdown pane (figure 3 above) displays a pop-up window (2) containing the matched text in the context of its original source.

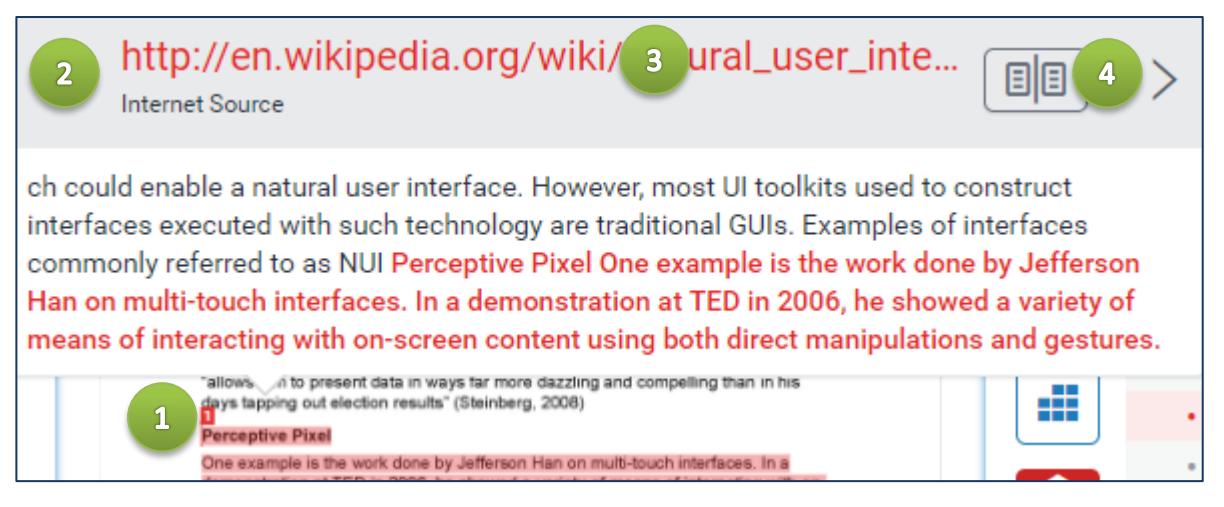

*Figure 4 - original source pop-up*

For internet sources, a link is provided to the original online source (3). To view the match in **full** context within the Document Viewer, click the icon at the top right of the popup (4).

If several sources indicate matches to student papers submitted in other courses/institutions, this may

indicate that students are actually using a common original source and may not necessarily indicate plagiarism. If you suspect the work has been taken from another student, it is possible to request the paper. Before requesting a student paper from an external institution, check whether the sources used are common course texts or even essay bank sites.

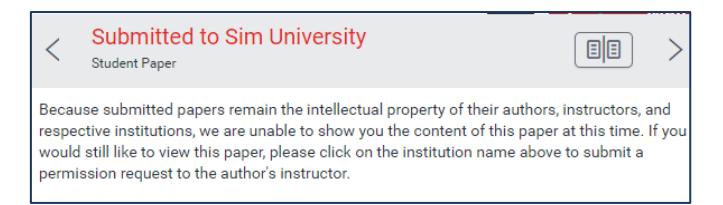

### Excluding sources

To exclude a source from the originality report:

- 1. In the match breakdown pane, select the source to exclude (1).
- 2. At the very bottom of the pane Click 'exclude sources' (2)

The similarity index percentage will now update to reflect the exclusion of a particular source.

To view a list of sources currently excluded from the report and to un-exclude sources, click on the excluded sources icon (3).

Note: Schools using cover sheets can use the above functionality to exclude any pre-defined text from the similarity index.

Note also: Any submissions made by the same student to a different inbox on the same module will automatically be added to the list of excluded sources.

## Help & Support

For general help using Moodle, contact your Faculty Learning Technologist (FLT). If you are having problems accessing Moodle, contact the Helpdesk on 01227 82 4888, or email [helpdesk@kent.ac.uk.](mailto:helpdesk@kent.ac.uk) Other training guides are available on the e-learning website[: www.kent.ac.uk/elearning/.](http://www.kent.ac.uk/elearning/)

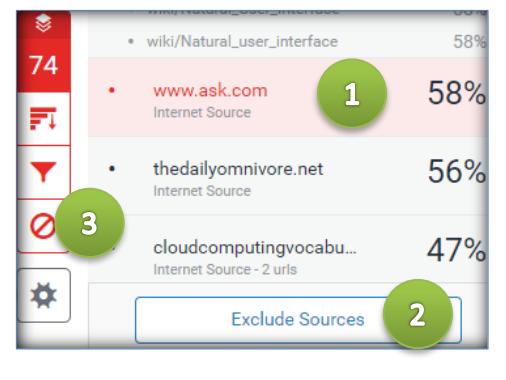